Bruksanvisning for forskjellige betalingsmåter i bommen.

### Alternativ 1.

**Registrer bruker på autopay.io for automatisk trekk.**

Logg inn på https://autopay.io

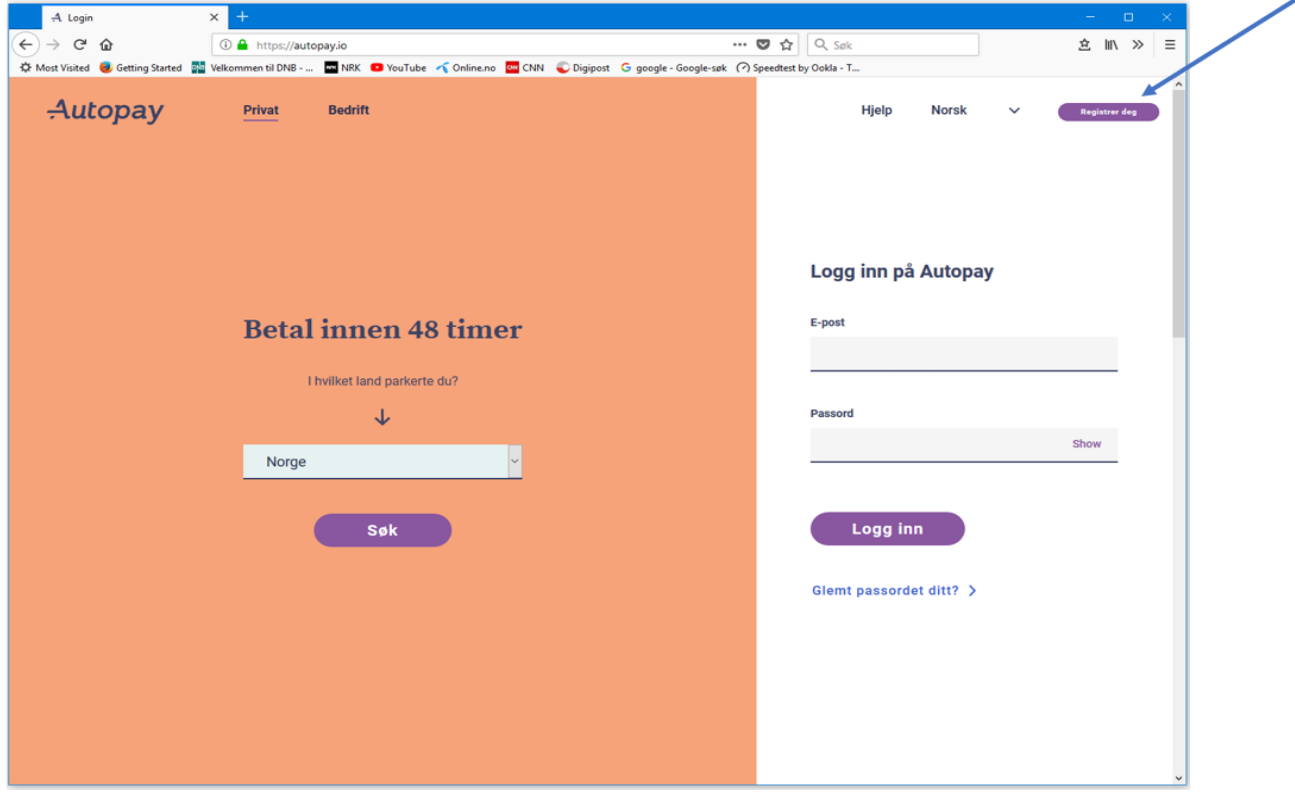

Klikk på Registrer deg.

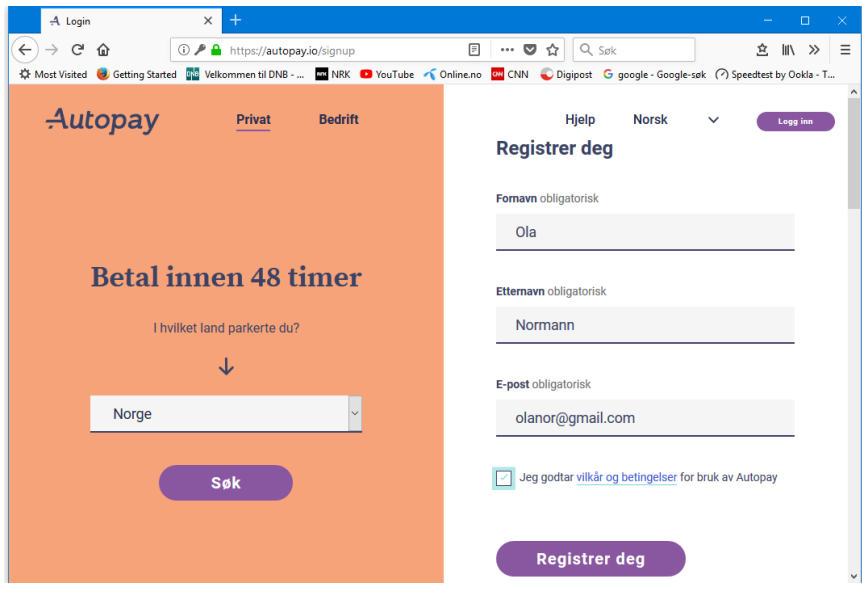

Fyll inn navn og e-postadresse. Klikk på Registrer deg.

Da får du opp et skjermbilde som viser at forespørselen om registrering er mottatt.

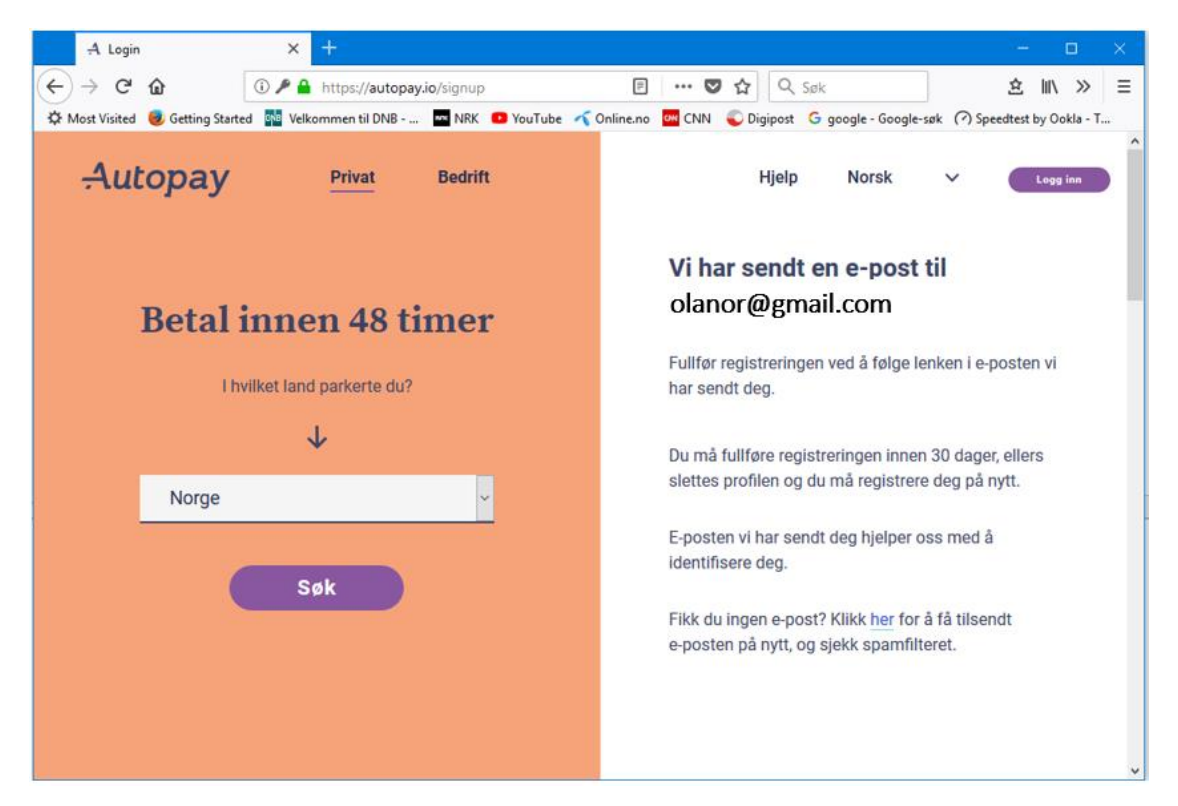

Du mottar etter kort tid en e-post. Åpne e-posten.

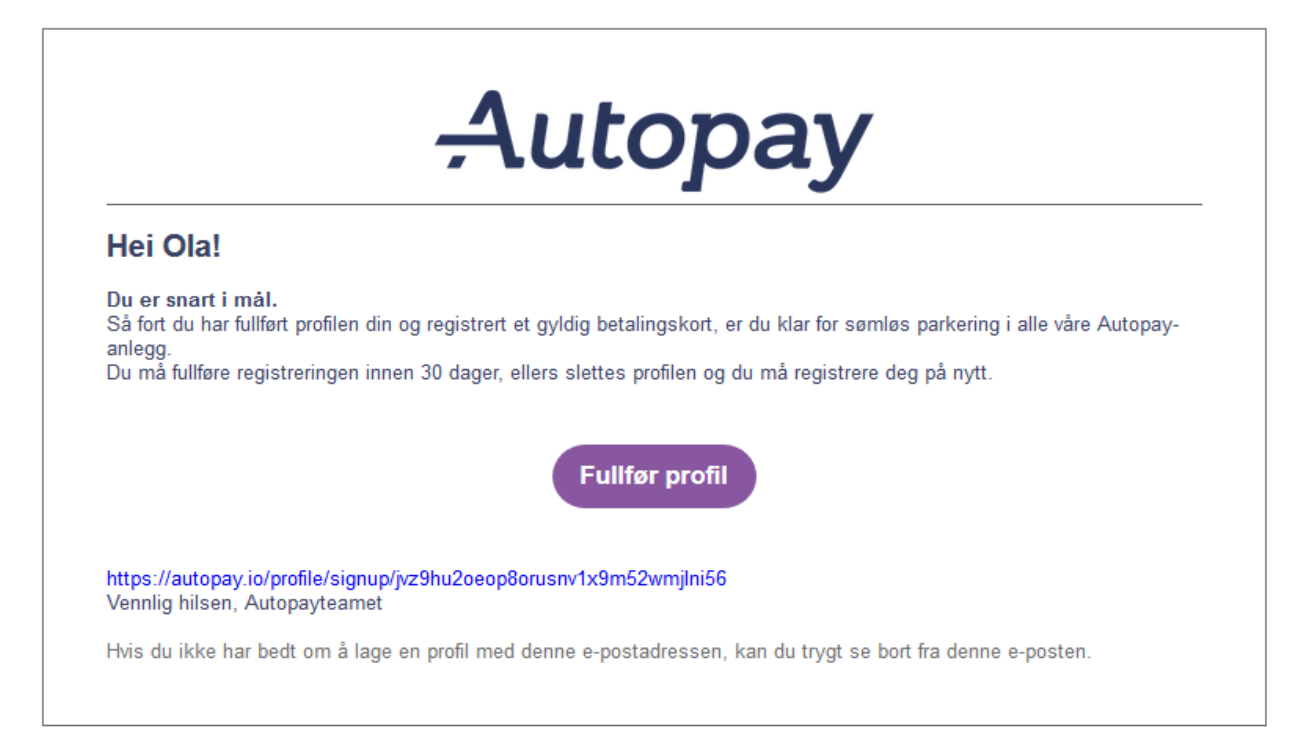

Klikk på Fullfør profil.

Da får du opp et skjermbilde for å fortsette registreringen.

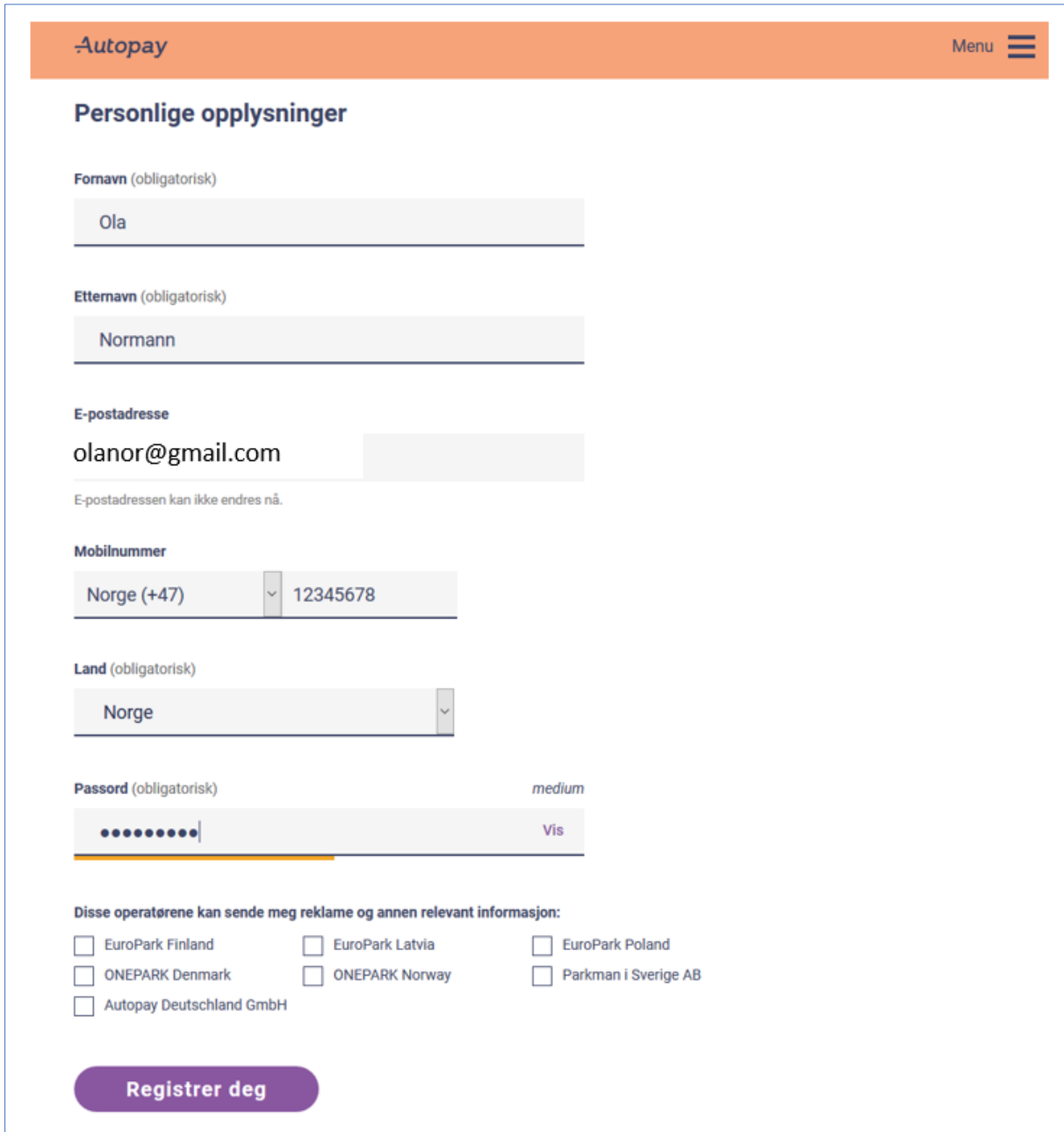

Fyll ut land og telefonnummer. Lag et passord. Klikk på Registrer deg.

Da får du nytt skjermbilde med beskjed om at du er registrert.

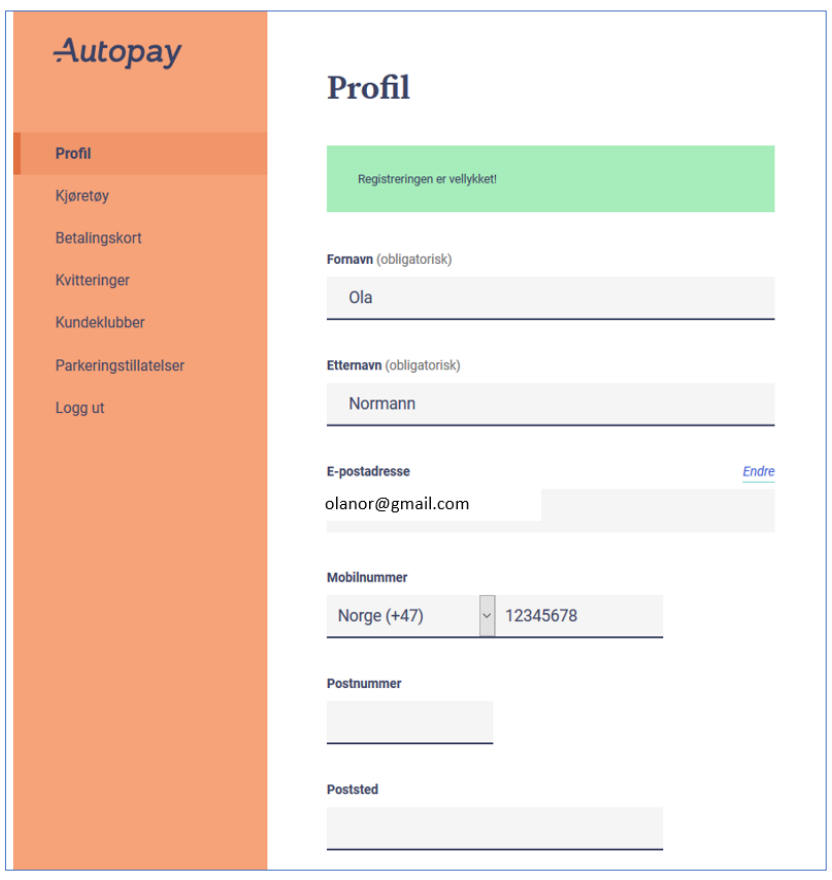

# Klikk på Kjøretøy.

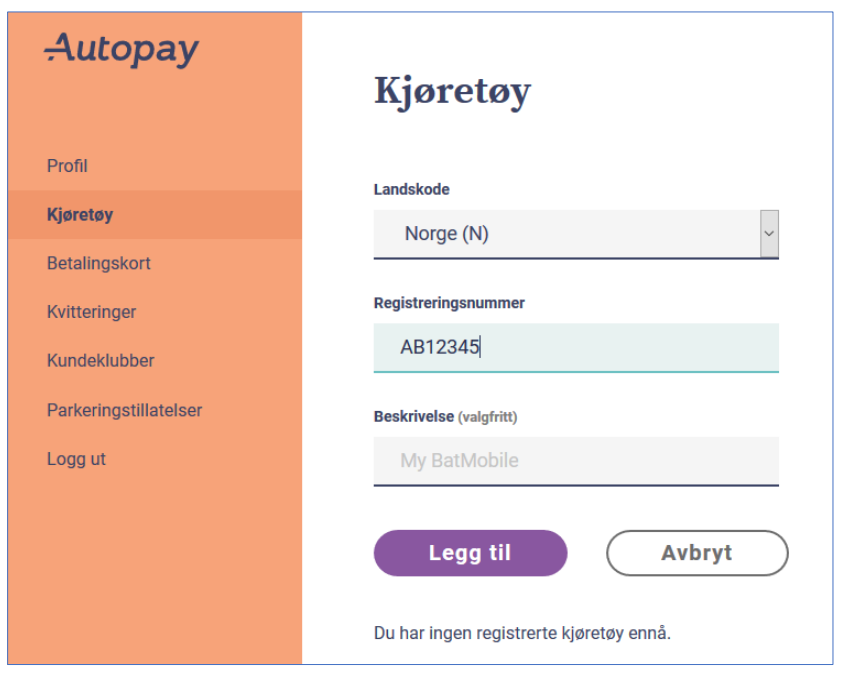

Velg Landskode og legg inn registreringsnummeret. Klikk på Legg til.

Da får du et skjermbilde som viser at registreringsnummeret er lagret.

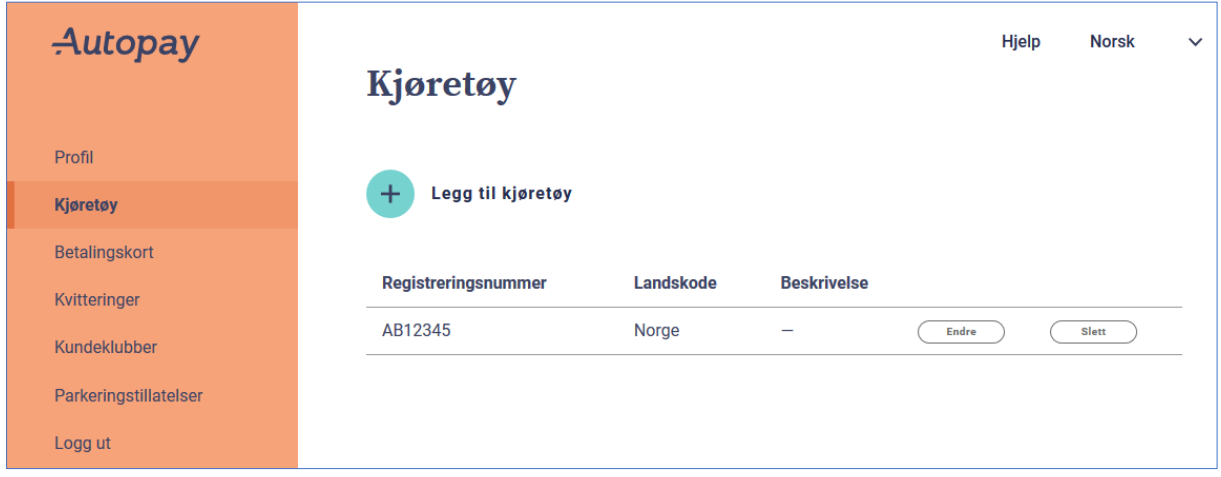

## Klikk på Betalingskort.

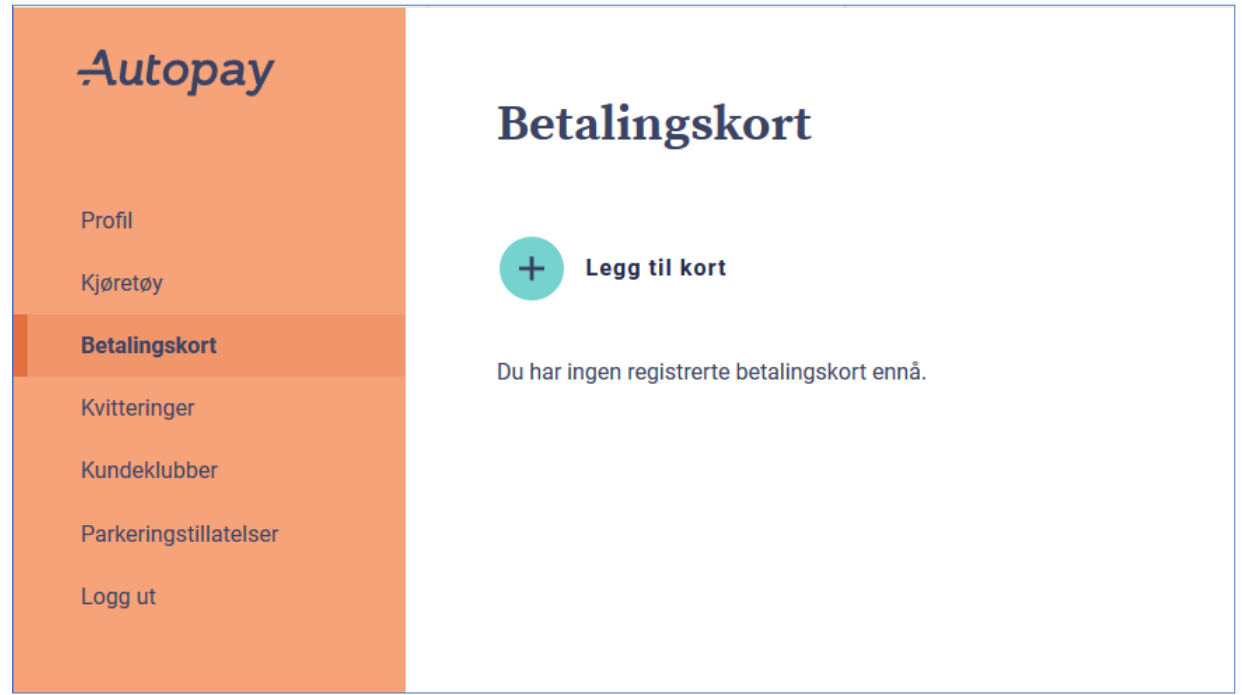

Klikk på Legg til kort.

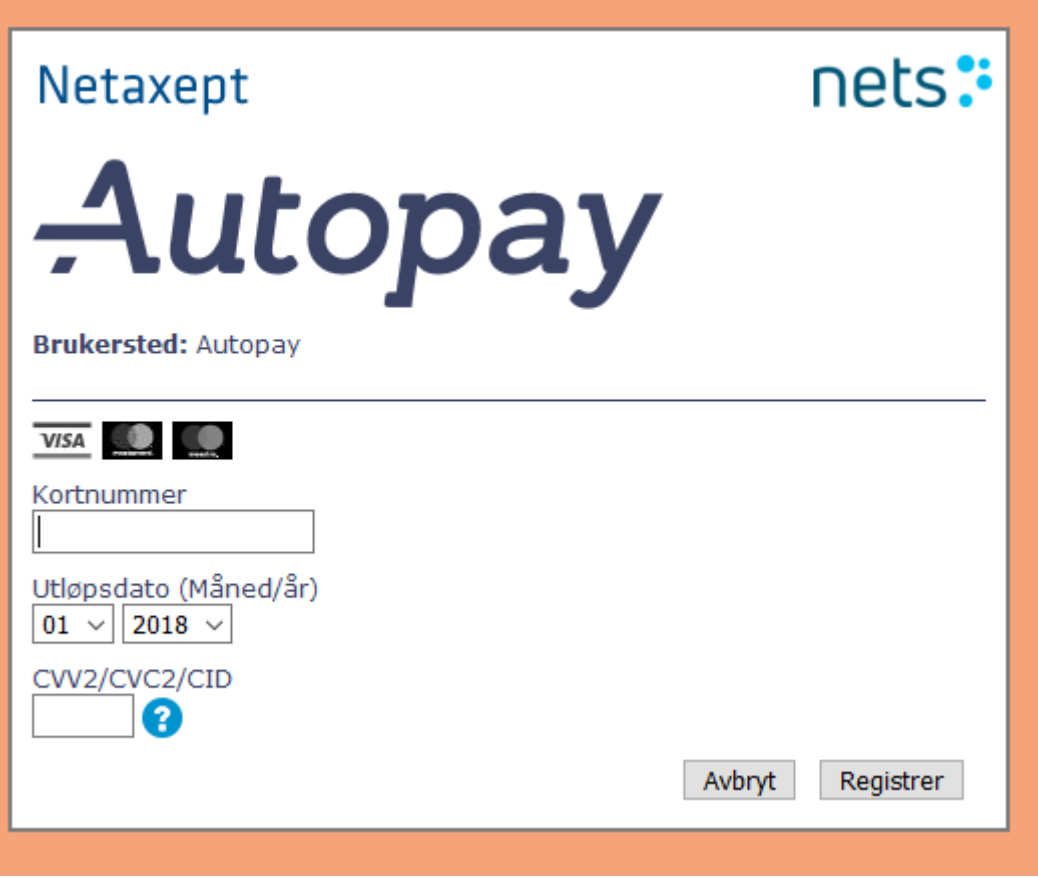

Legg inn kortnummeret på kortet du vil benytte, utløpsdato og CVV2.

Klikk på Registrer, og følg instruksjonene på skjermen.

# **Ferdig!**

Når dette (registreringen) er fullført kan du passere bommen uten å stoppe. Du vil bli trukket kr 30 på betalingskortet rett etter at du har passert.

### Alternativ 2. **Betal på autopay.io innen 48 timer.**

Logg inn på [https://autopay.io](https://autopay.io/)

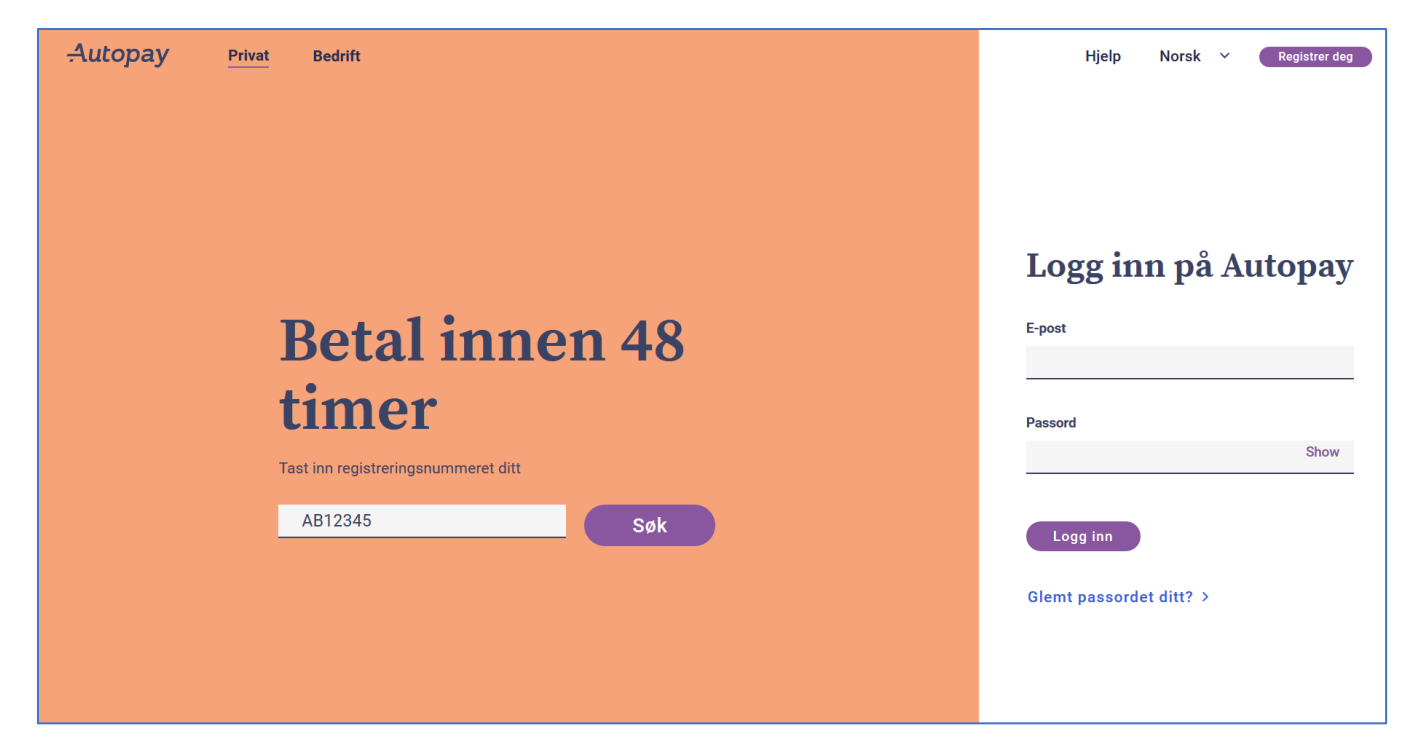

Skriv inn registreringsnummeret og klikk på Søk.

Deretter følger du instruksjonene på skjermen.

Alternativ 3.

### **Betaling på betalingsautomat etter passering.**

Du kan velge språk oppe i høyre hjørnet på skjermen (språket står normalt på norsk).

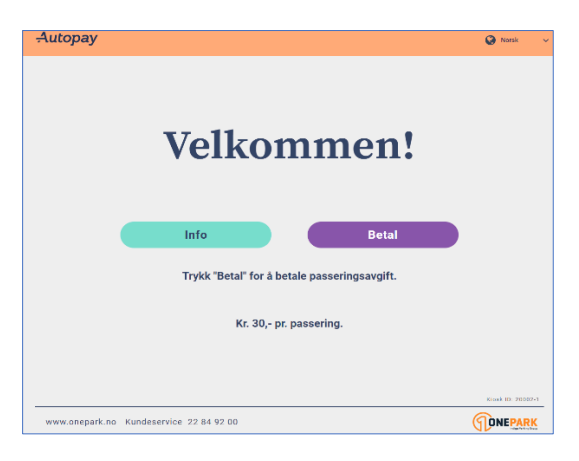

### For å starte betalingen: Velg **Betal**

Da får du dette skjermbildet og taster inn registreringsnummeret.

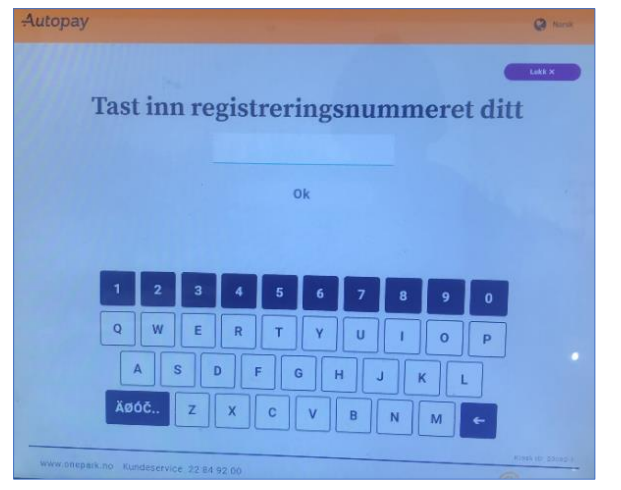

Tast inn registreringsnummeret og trykk OK.

Da får du et skjermbilde som viser hvor mye du skal betale (det er 30 kr pr. tur).

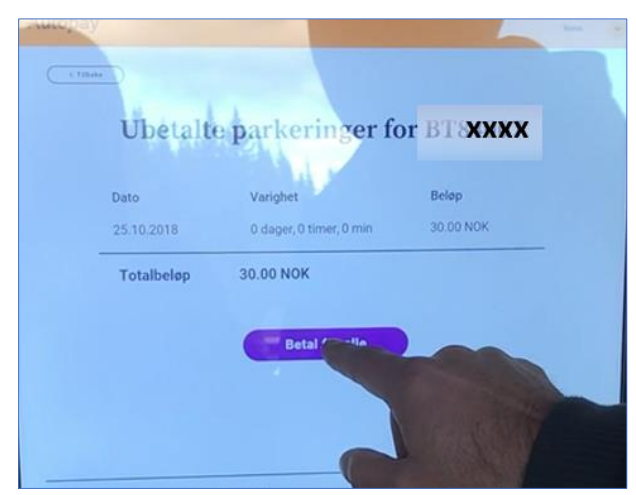

Trykk på Betal for alle.

Da får du dette skjermbildet.

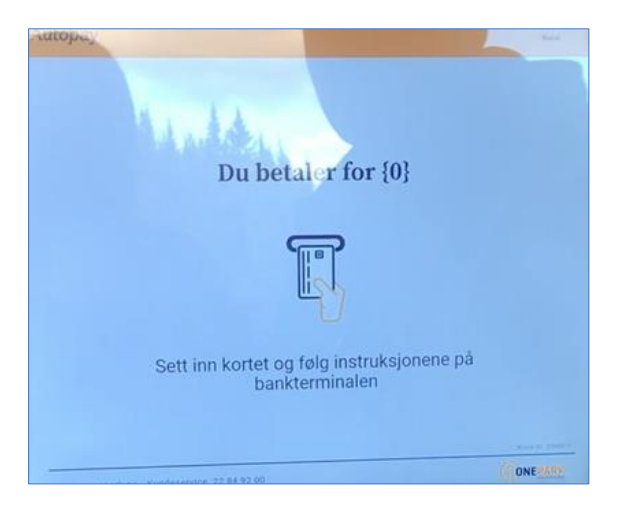

Hold kortet med kontaktløs betaling inntil betalingsterminalen («Tæpping»). Du hører et pip når betalingen er OK.

Eller:

Sett inn bankkortet og følg instruksjonen **på bankterminalen** (ikke noe mer instruksjon kommer på skjermen), dvs. tast PIN og enter (OK) på bankterminalen.

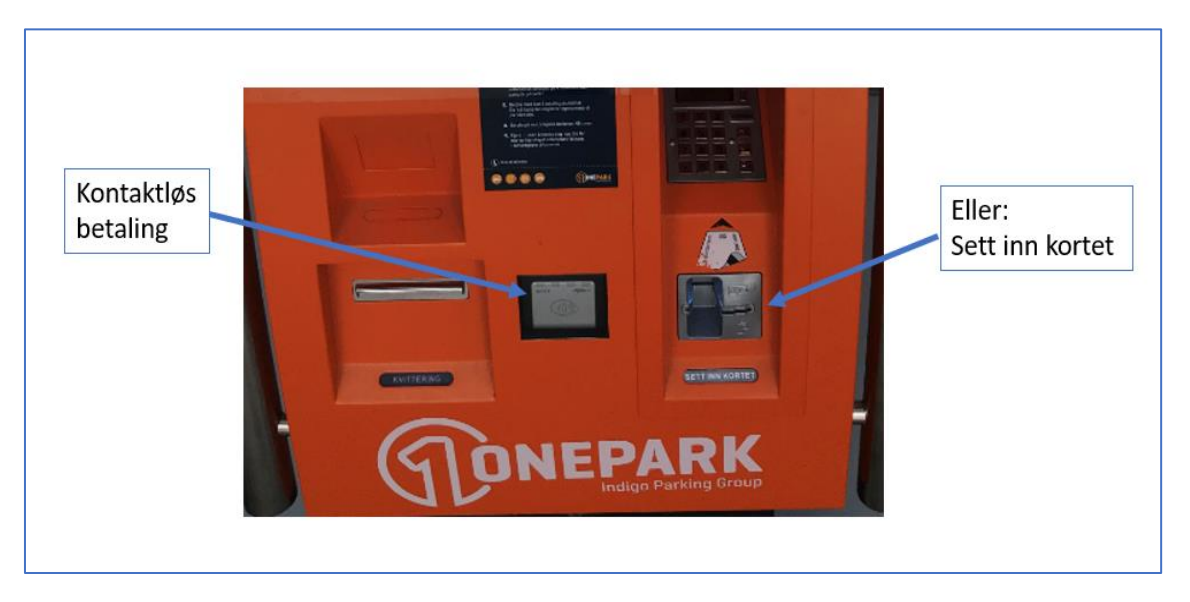

Etter at du har fullført betalingen (og betaling er godkjent) kan du få kvittering.

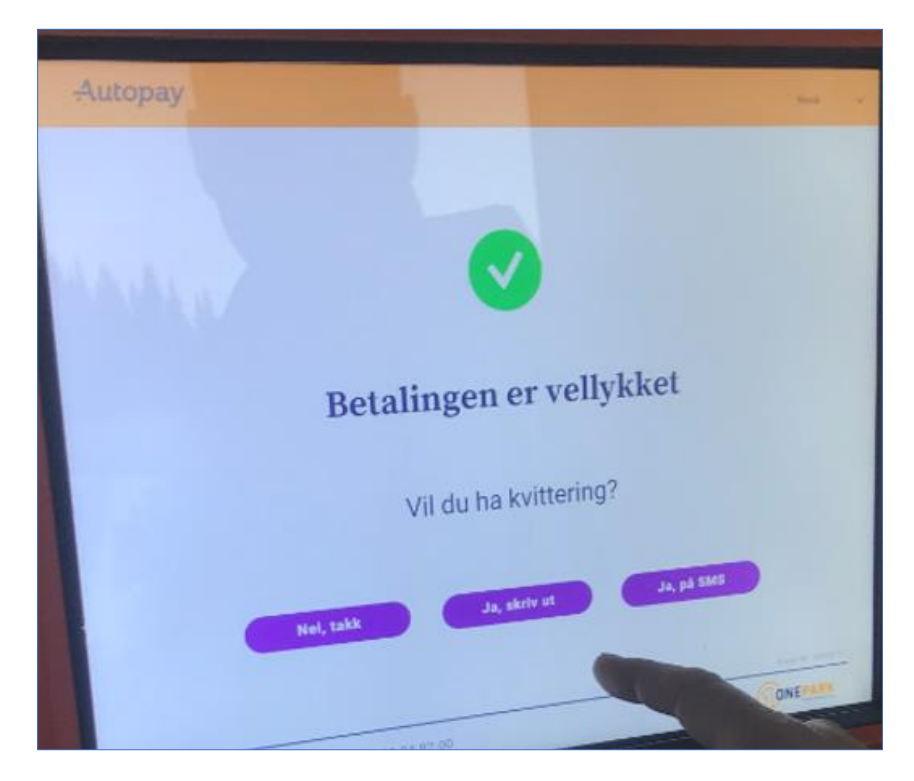

Du kan velge å få kvittering på SMS (trykk på Ja, på SMS). Å skrive ut papirkvittering fungerer ikke.

Hvis du vil ha kvittering på SMS, får du dette skjermbildet.

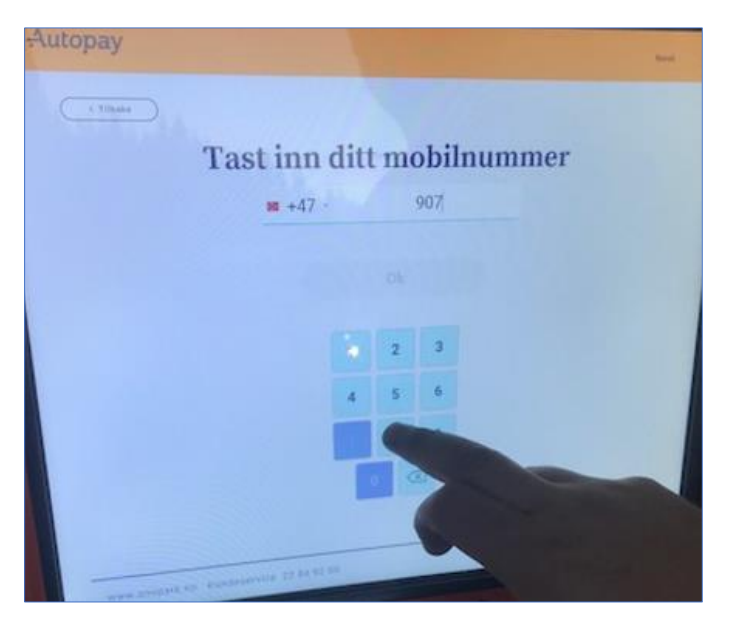

Tast inn mobilnummeret ditt, og trykk OK.

**Ferdig!** (kjør videre). Du får opp et siste skjermbilde.

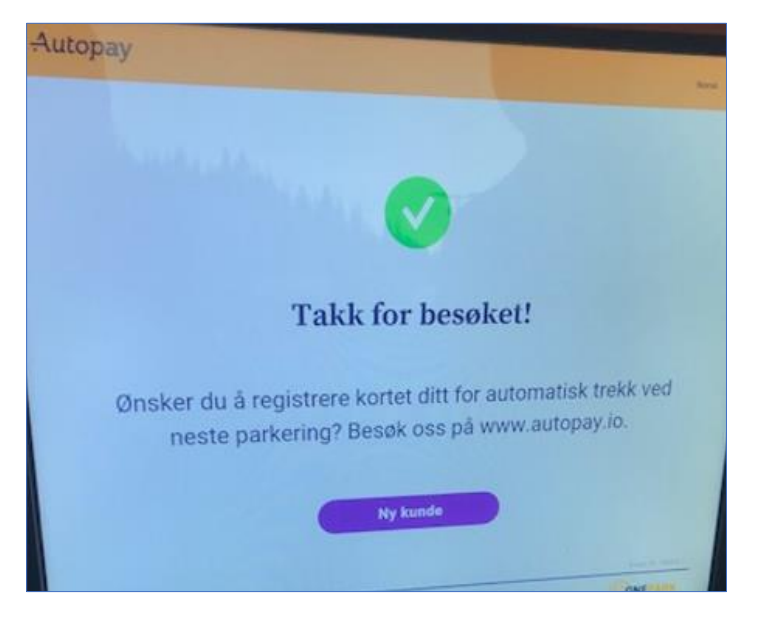

Her står det bl.a. at du kan gå til [https://autopay.io](https://autopay.io/) for å registrere deg slik at du ved neste passering bare kjører rett igjennom og automatisk blir trukket kr 30.

På mobilen mottar du en SMS etter noen sekunder.

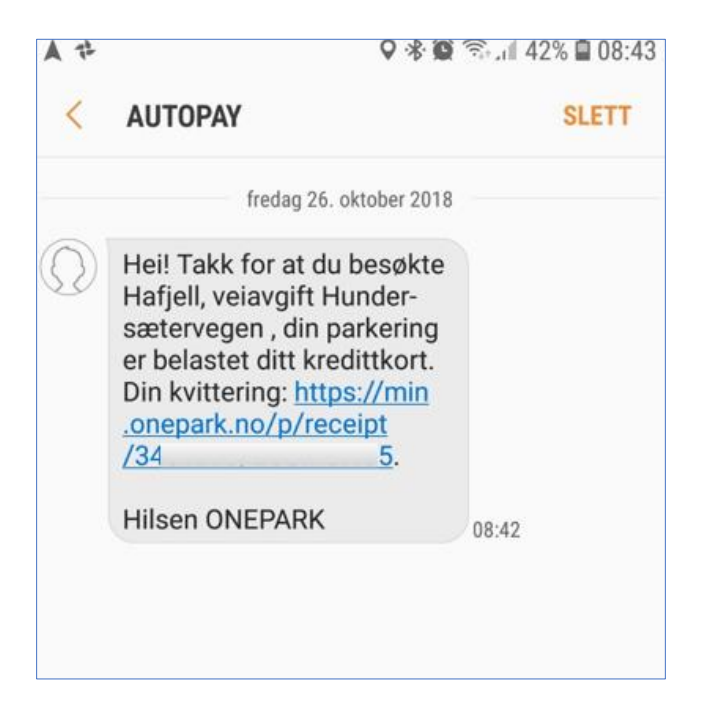